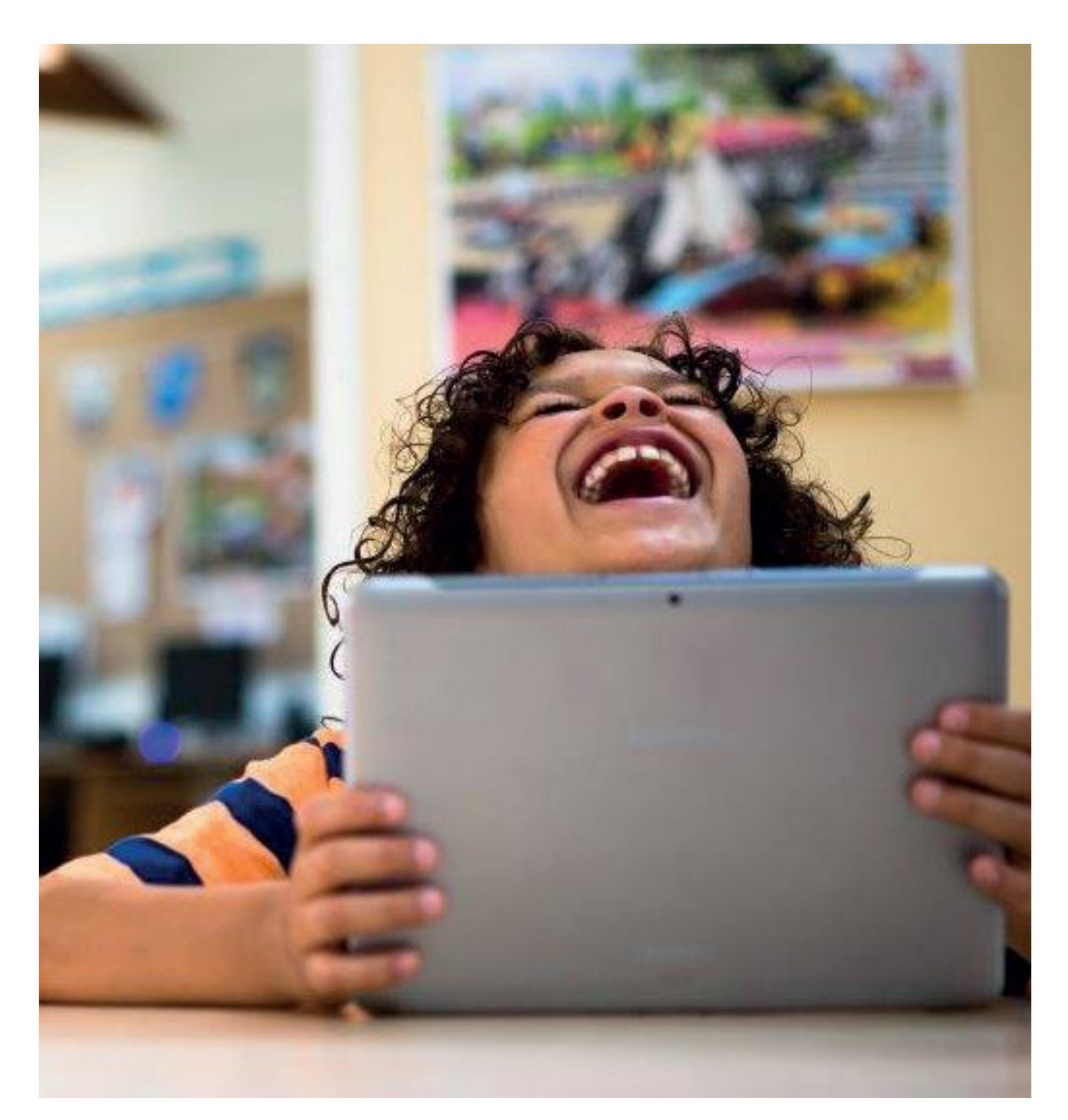

### **Gebruikershandleiding leerling Bingel – Basis papier**

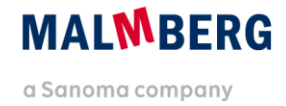

# **Inhoudsopgave**

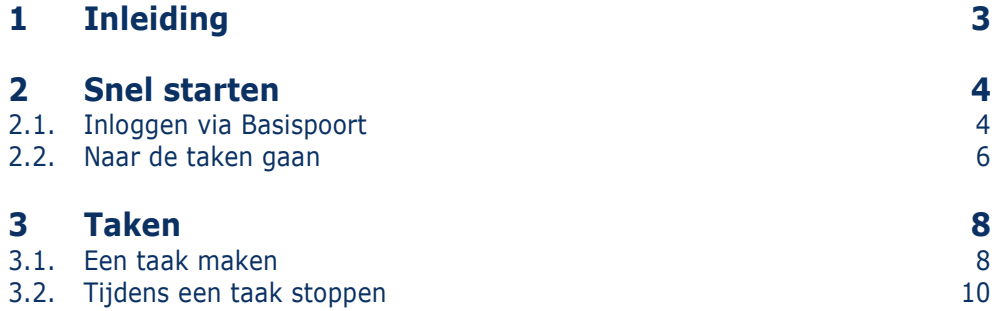

# <span id="page-2-0"></span>**1 Inleiding**

In deze gebruikershandleiding voor de leerling beschrijven we de werking van de leerlingapplicatie van het nieuwe Bingelplatform.

Deze handleiding is enerzijds bedoeld om de leerkracht zicht te geven op de werking van de leerlingapplicatie. Daarnaast kan de handleiding desgewenst zelfstandig worden gebruikt door kinderen in de bovenbouw.

#### **Tip!**

Voor leerkrachten geeft de gebruikershandleiding leerkracht primair uitleg over het werken met het nieuwe Bingel-platform.

Malmberg wil het Bingel-platform voortdurend doorontwikkelen op basis van gebruikerservaringen. Op dit moment staan nog een groot aantal ontwikkelingen gepland.

Deze handleiding maakt voorlopig nog gebruik van schermafbeeldingen van een prototype. Deze schermafbeeldingen zullen te zijner tijd worden vervangen door beeld van het daadwerkelijke platform met echte inhoud van de methode. Daarnaast zijn de schermafbeeldingen afkomstig uit het prototype van de methode Pluspunt 4. Het Bingel-platform werkt ook voor andere methodes van Malmberg op dezelfde manier.

Op de algemene service pagina van Malmberg vind je ook filmpjes over de werking van Bingel: [www.malmberg.nl/basisonderwijs/service-1.htm](file:///C:/Users/G.Geerts/OneDrive%20-%20Sanoma/Documents/31.%20Conceptgroep%20hoofdvakken%202020%20en%20vervolg/0.%20Vervolgprojecten%20Concept%202020/0.%20Versnellingsvraag/Plan%20P1/Gebruikershandleiding/www.malmberg.nl/basisonderwijs/service-1.htm)

# <span id="page-3-0"></span>**2 Snel starten**

<span id="page-3-1"></span>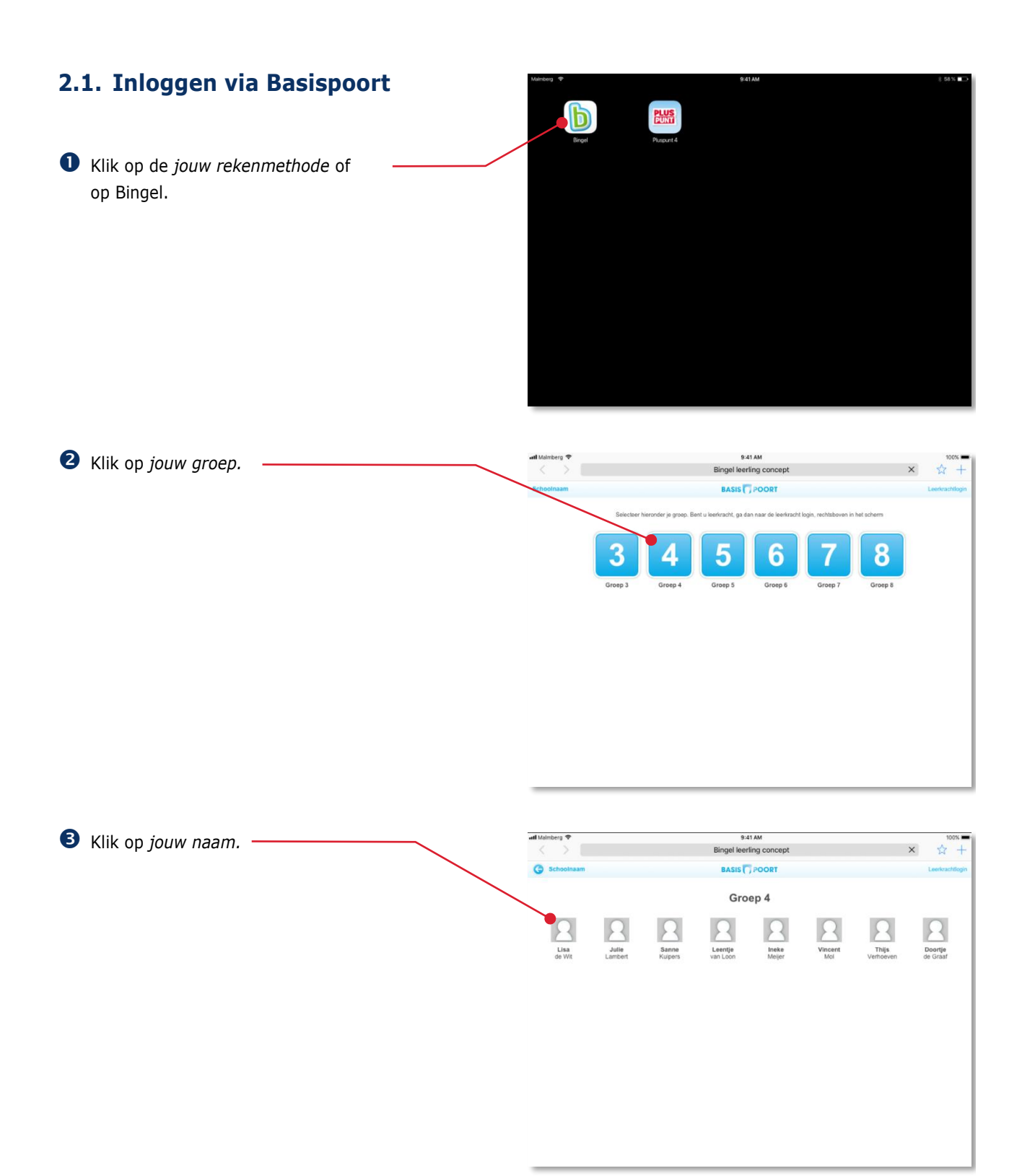

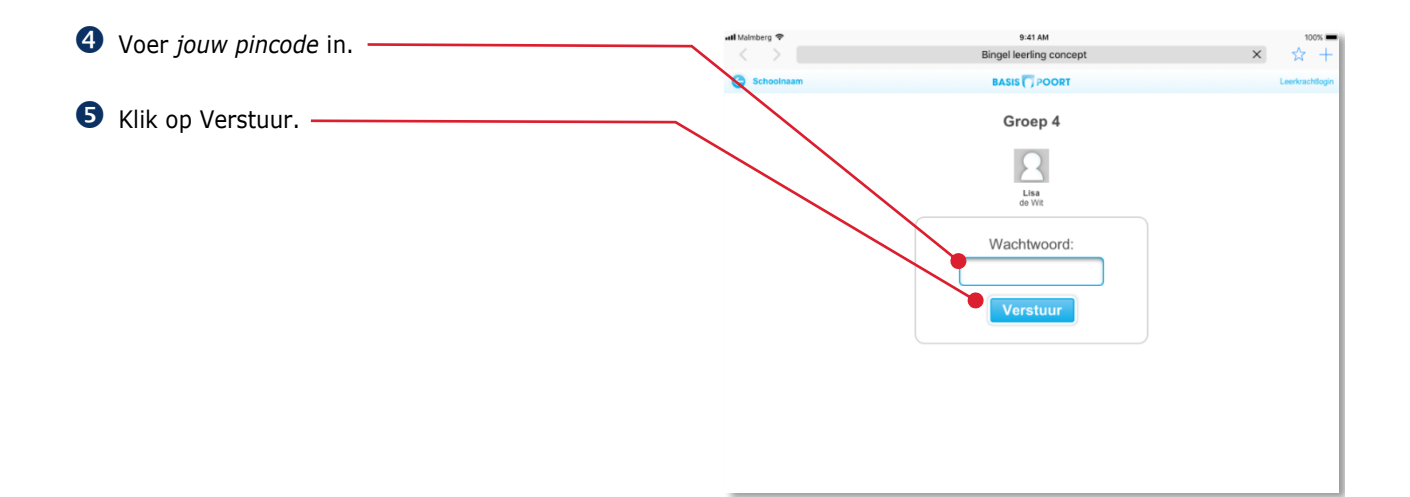

Klik op *jouw methode.*

9:41 AM  $\frac{1}{2}$ Bingel  $\times$  $\frac{1}{2\sqrt{3}}$  $+$ **bingel** Hol Lisa!  $\bullet$   $\bullet$ Mijn methodes Het eiland **PLUS**<br>EUNI Pluspunt 4

De methode opent.

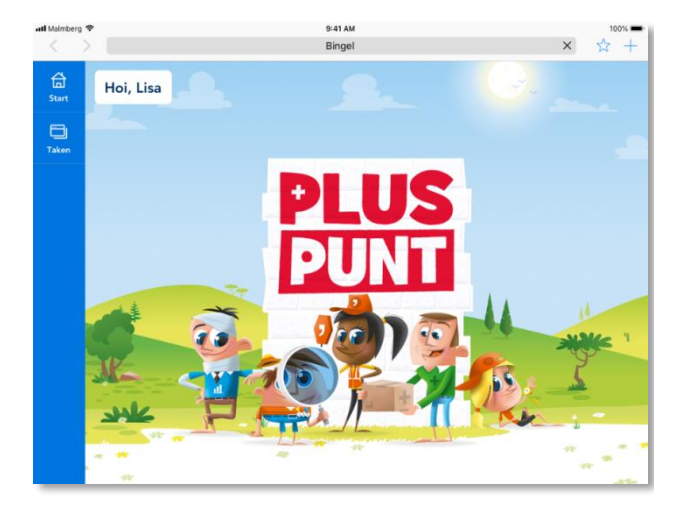

### <span id="page-5-0"></span>**2.2. Naar de taken gaan**

Als je digitaal werkt met de methode werk je aan taken.

**O** Klik in de menubalk op Taken.

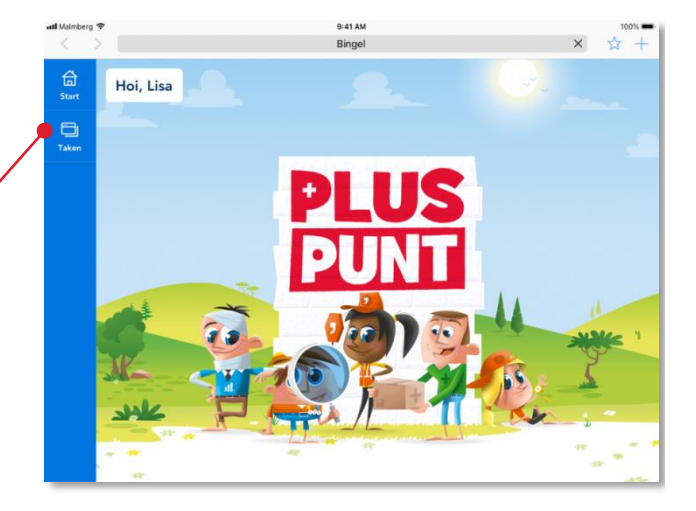

Klik op *een blok.*

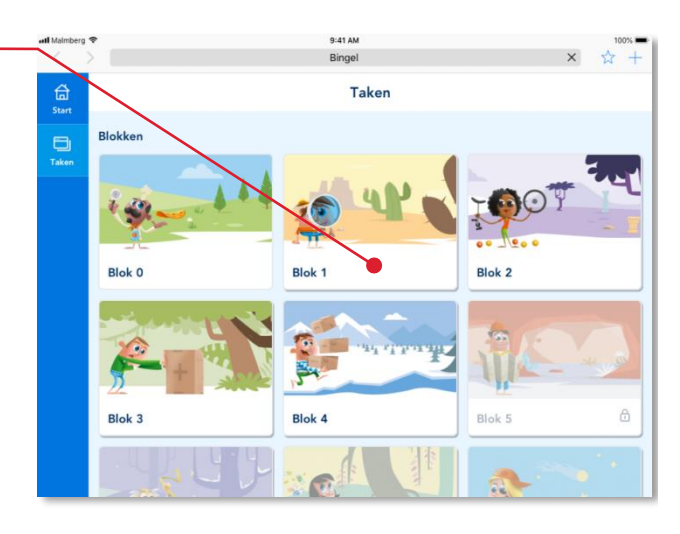

Het scherm met de eigen taken van het blok opent. -

Lees meer over het volgen van een les in paragraaf 3.1.

#### **Tip!**

De volgende keer dat je in de menubalk op Taken klikt zet het programma je direct in dit scherm. Je hoeft dan dus niet eerst een blok te kiezen.

Zit je toch in het verkeerde blok? Klik dan in de bovenbalk op Blokken en kies een ander blok.

#### **Let op!**

.

De leerkracht moet een blok eerst openen. Pas daarna kunnen de kinderen werken aan de taken van een blok. (Zie gebruikershandleiding leerkracht paragraaf 3.3.)

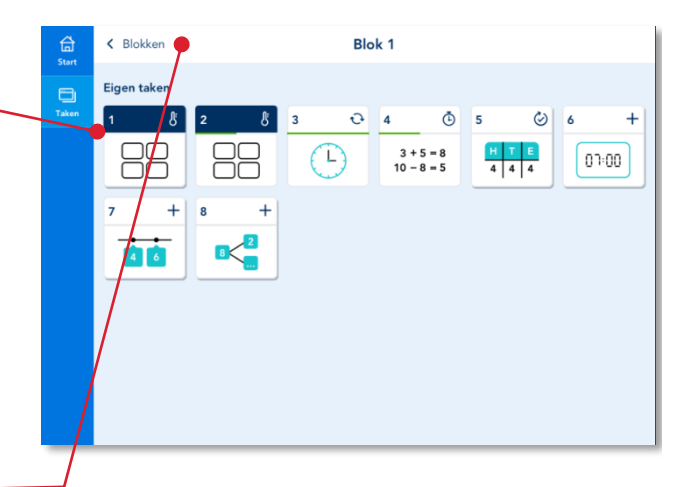

Een blok start altijd met één of enkele peiltaken.

Lees meer over het maken van taken in hoofdstuk 3.

# <span id="page-7-0"></span>**3 Taken**

In hoofdstuk 2 lees je hoe je naar de taken van een blok gaat.

### <span id="page-7-1"></span>**3.1. Een taak maken**

Een blok start altijd met één of enkele peiltaken. Via een peiltaak kijkt het programma wat je al weet van een aantal onderwerpen (leerdoelen). Na het maken van een peiltaak zet het programma automatisch nieuwe taken voor jou klaar.

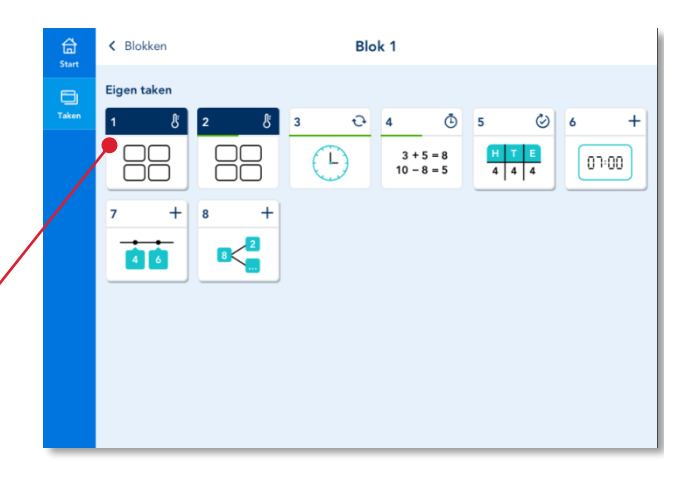

Klik op een taak. -

De doelen die in de peiltaak voorkomen komen in beeld.

**8** Klik op Start om de taak te starten.

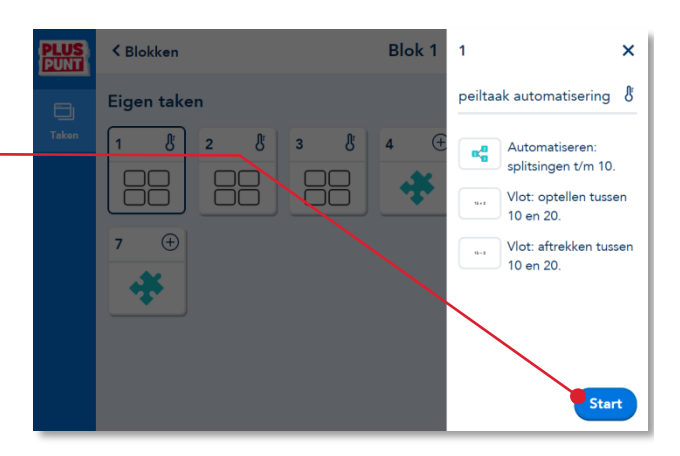

Na het starten van de taak komt meteen de eerste oefening in beeld. Een oefening heeft meestal meer schermen.

Er zijn veel verschillende soorten oefeningen. Soms moet je slepen of klikken. Vaak geef je het antwoord via het toetsenbord.

**B** Geef het antwoord.

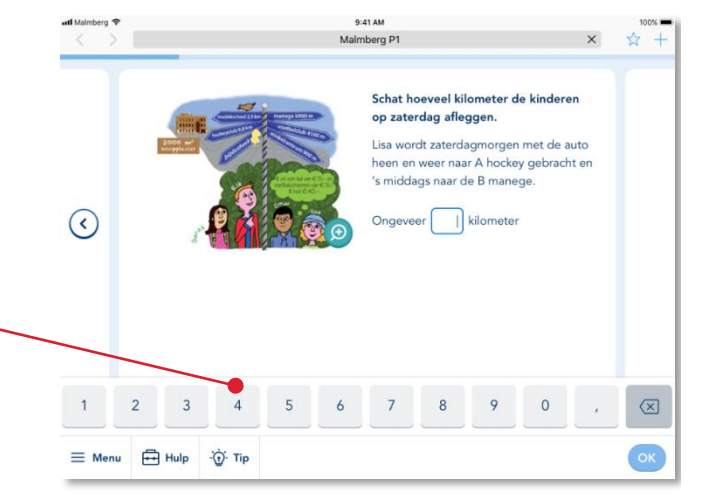

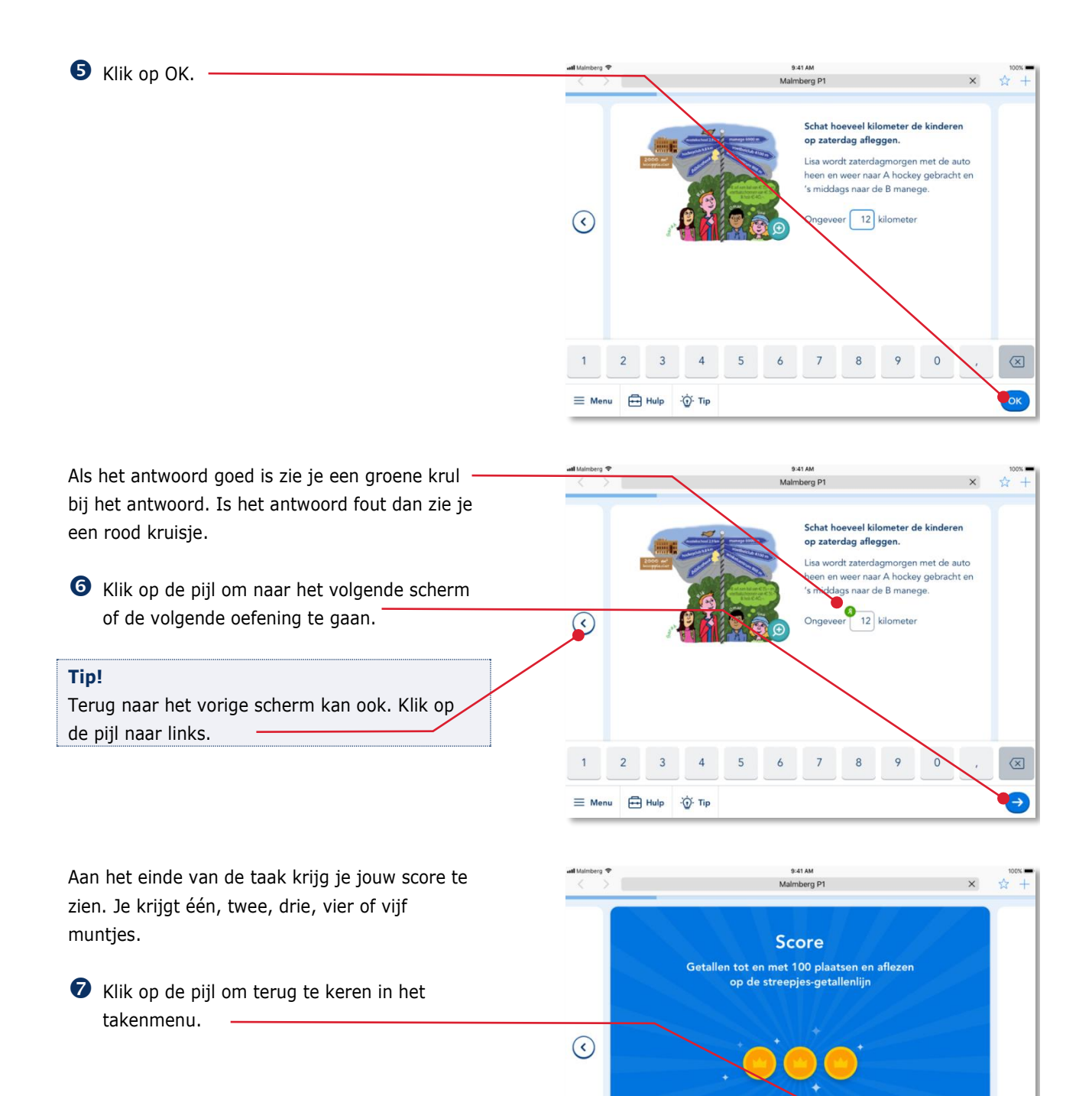

 $\equiv$  Menu

 $\rightarrow$ 

Taken die je af hebt hebben een groen gevulde balk. —

Taken waar je nog mee bezig bent hebben een half groen gevulde balk.

Je ziet dat na het maken van een peiltaak er ook nieuwe taken bijkomen in dit scherm.

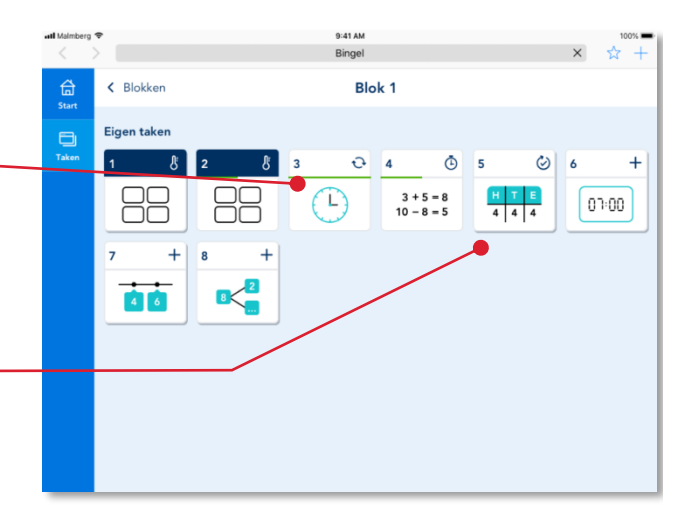

Je hebt een heel blok om aan de eigen taken te werken. Je mag zelf kiezen in welke volgorde je de taken maakt. De meeste taken duren ongeveer tien minuten. De meeste taken gaan over één doel.

In het programma komen de volgende soorten eigen taken voor:

- Peiltaken <sup>『</sup>

.

- Verbetertaken  $\odot$
- Tempotaken  $\bar{\textbf{O}}$
- Herhaaltaken  $\Omega$
- Plustaken  $+$

### <span id="page-9-0"></span>**3.2. Tijdens een taak stoppen**

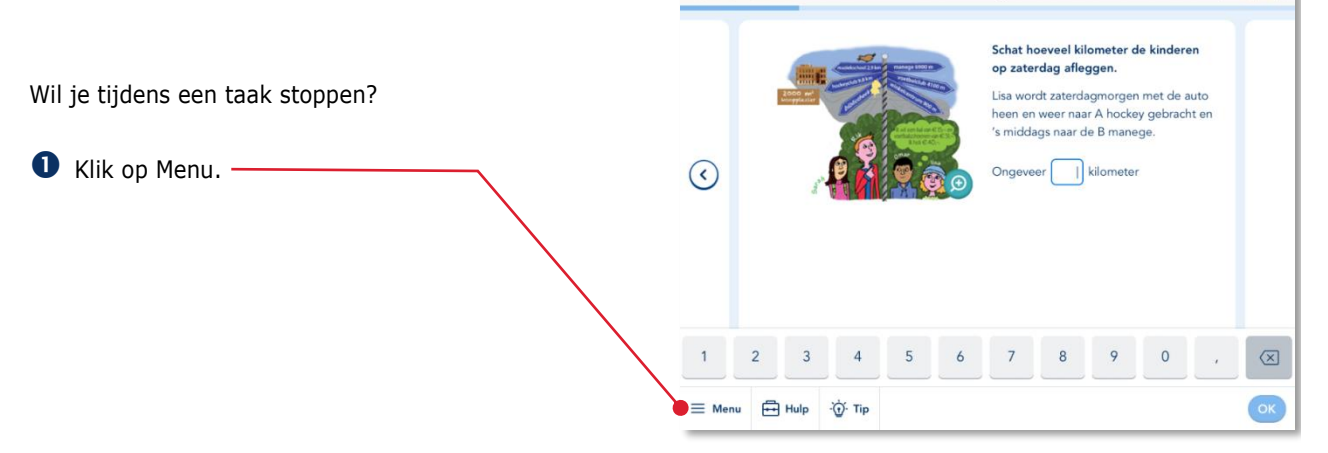

Malmberg P1

 $\times$  $\rightarrow$ 

9:41 AM<br>Malmberg P1 Het menu komt in beeld.  $\begin{array}{ccc} & & & & \text{noos} & \\ \times & & \stackrel{\star}{\rightsquigarrow} & + \end{array}$ Schat hoeveel kilometer de kinderen<br>op zaterdag afleggen. **2** Klik op Stoppen. -Lisa wordt zaterdagmorgen met de auto<br>heen en weer naar A hockey gebracht en<br>'s middags naar de B manege. Je komt terug in het takenmenu. $\odot$ Ongeveer | | kilometer Taak 1: Strategieën voor aftrekken tot 100: rijgen, compens Oefening 1 Oefening<sub>2</sub>  $0 - 000000000$  $\times$  Menu